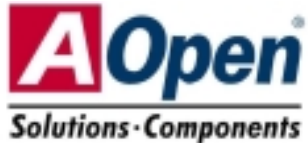

# Guía de Instalación Fácil

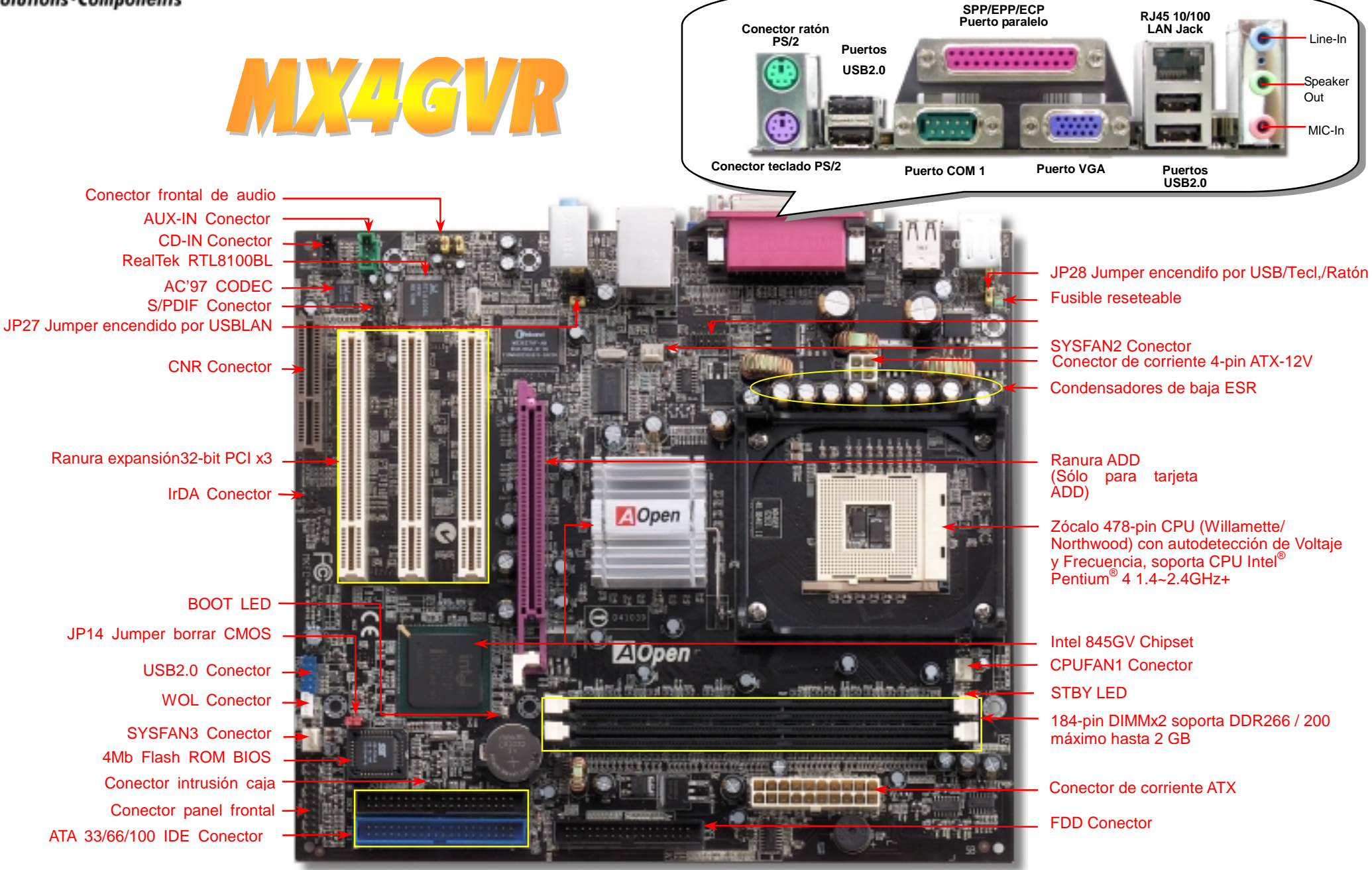

AOpen se reserva el drecho de revisar, sin notificación previa, las especificaciones e información contenidas en este documento que sean sometidas a cambios

# **Antes de Empezar**

*Todo lo que necesita para instalar esta placa base está incluido en esta Guía de Instalación Fácil. Para una información extensa, un completo Manual de Usuario Online se encuentra en el Disco Bonus Pack CD. Gracias por su ayuda para salvar nuestra Tierra.*

# Lista de accesorios incluídos

- *Esta Guía de Instalación Fácil x1 Cable IDE de 80-hilos x1 Cable para unidad Floppy Disk x1 Tarjeta de registro x1 Bonus Pack CD x1* 
	- *Cable S/PDIF Cable x 1 (Ampliación opcional de usuario)*
- *Módulo de retención x1*
- *Blindaje I/O x1*

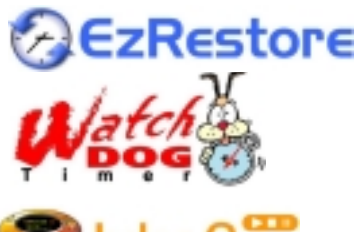

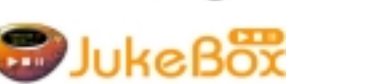

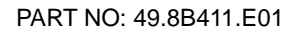

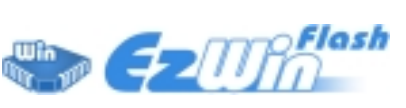

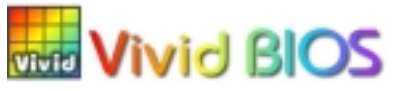

PART NO: 49.8B411.E01 DOC. NO: MX4GVR-EG-S0208A

# *1. JP14 Borrar CMOS*

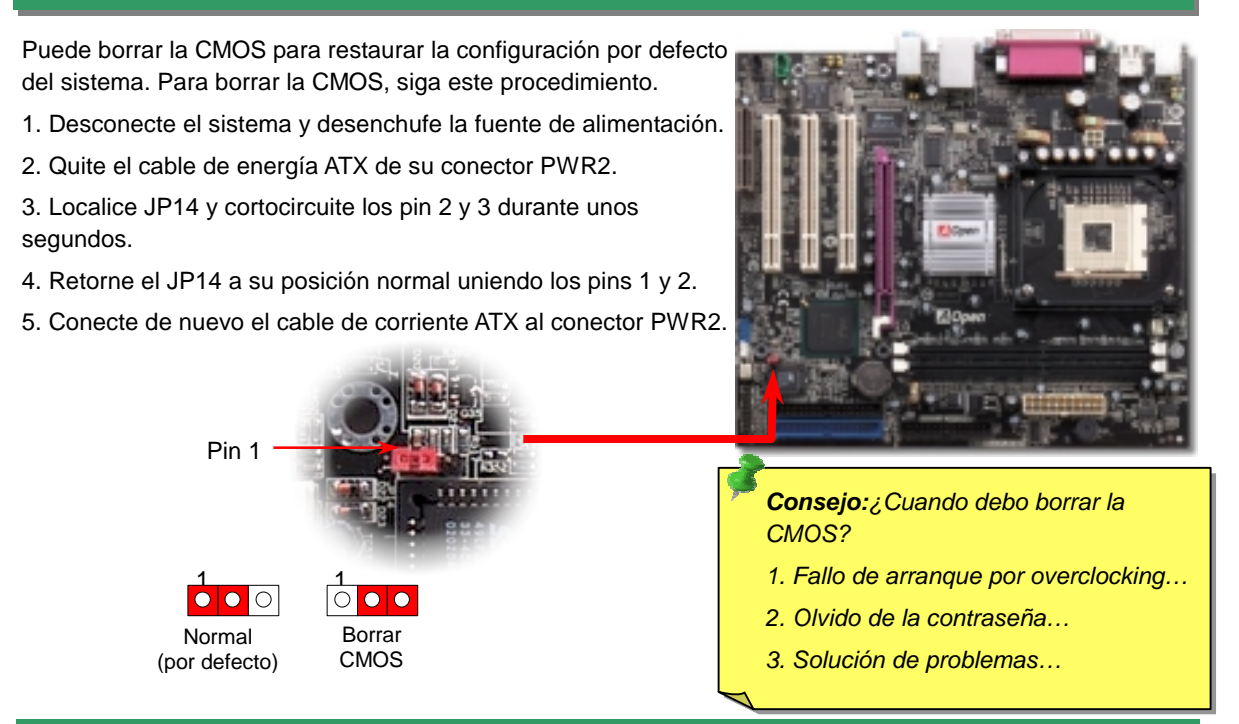

# *2. JP28 Jumper encendido por Teclado/Ratón*

Esta placa base proporciona la función de encendido por teclado/ratón. Puede usar JP28 para habilitarla o deshabilitarla, pudiendo ser restaurado su sistema desde el modo suspendido con el teclado o ratón. De fábrica viene configurado como "Deshabilitada"(1-2), y puede Vd. desactivar esta característica configurando el jumper a 2-3.

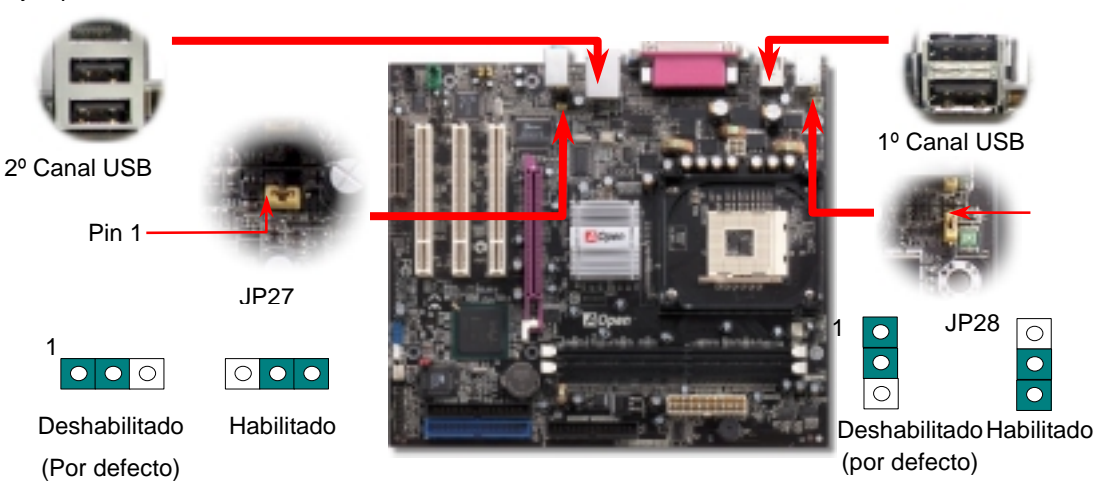

#### *3. Conectores de corriente ATX*

Esta placa base viene con un conector de corriente ATX de 20 pins y un conector extra de 4 pins como se muestra debajo. Asegúrese de enchufarlo con la orientación correcta. Recomendamos encarecidamente enchufar el conector de 4 pins antes que el de 20 pins.

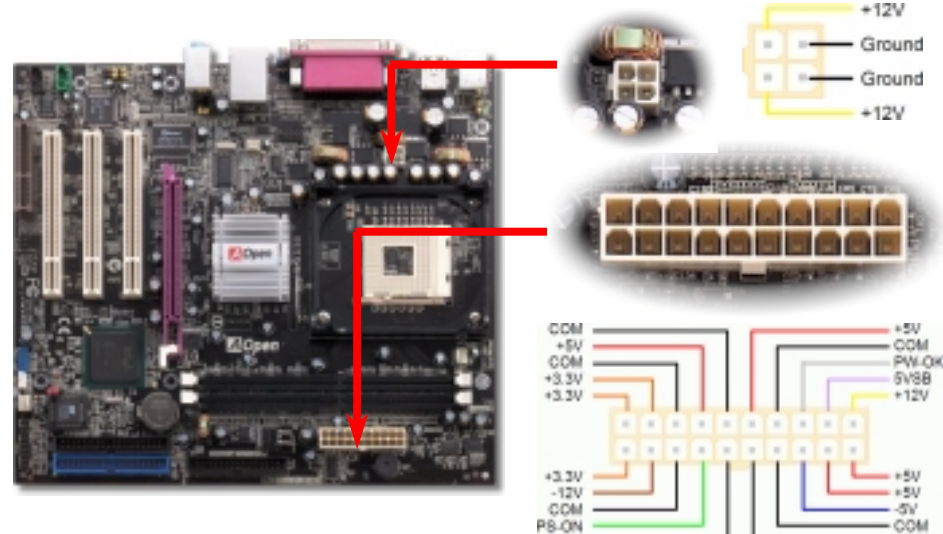

### *4. Instalación del ventilador de la CPU y de la Caja*

COM

Enchufe el cable del ventilador de la CPU al conector de 3-pin **CPUFAN1**. Si dispone de ventilador de caja, puede enchufarlo en los conectores **SYSFAN2 o SYSFAN3.**

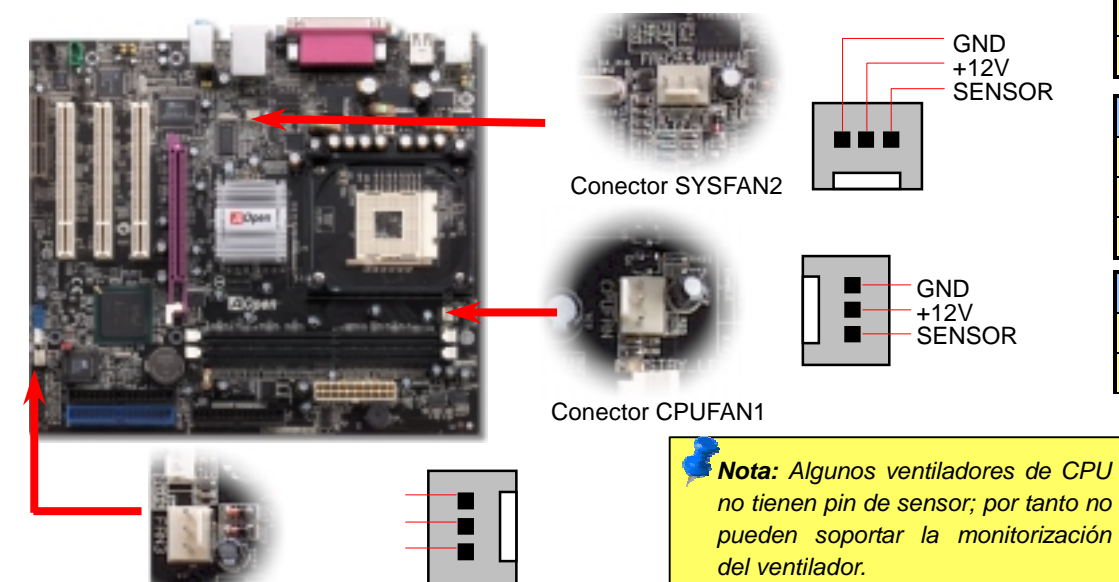

# *5. Configuración de Voltaje & Frecuencia de la CPU*

#### **Configuración del Voltaje del Núcleo de la CPU**

Esta placa base soporta la función CPU VID. El voltaje del núcleo de la CPU se detectará automaticamente.

#### **Configuración de la frecuencia de la CPU**

Esta placa base es de diseño sin CPU Jumpers, puede establecer la frecuencia de la CPU a través de la configuración BIOS, sin necesidad de Jumpers o interruptores. La configuración por defecto es "table select mode". Puede ajustar el FSB en "CPU Host/SDRAM/PCI Clock" para overclocking.

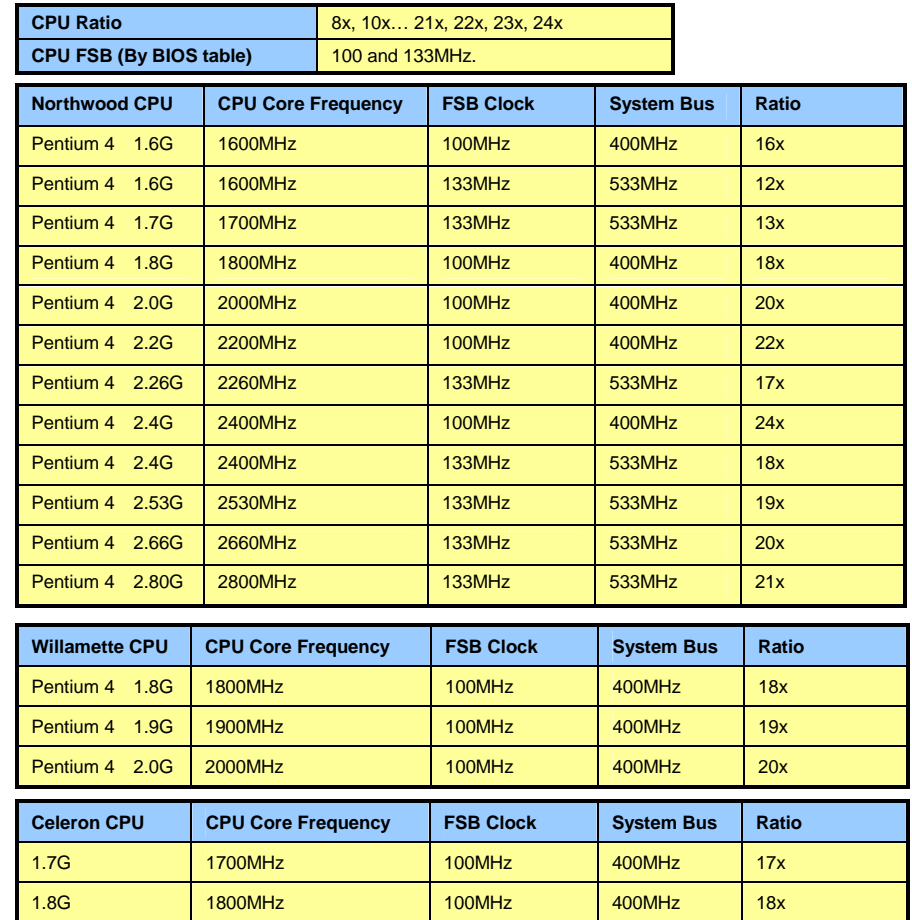

*Nota: Como el último procesador, Northwood, podría detectar la velocidad automaticamente, puede que no sea capaz de ajustarla en la BIOS manualmente.*

*Aviso: El chipset Intel 845GV soporta un máximo de 533MHz de bus de sistema y 66MHz de reloj AGP; ajustes más altos pueden causar serios daños al sistema.*

Conector SYSFAN3

#### *6. 2º Conectores USB2.0*

Esta placa base incluye seis conectores USB para conecctar dispositivos USB, como ratón, teclado, modem, impresora, etc. Hay dos conectores USB en la placa para enchufart cuatro dispositivos USB y otros dos puertos en el panel posterior. Puede usar los cables adecuados para conectar dispositivos USB desde elpanel posterior PC99 o al panel frontal de la caja.

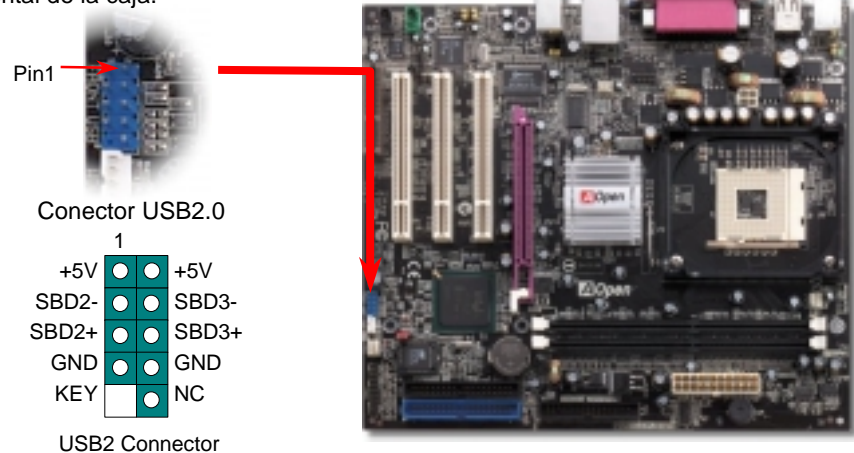

### *7. Conector Frontal de Audio*

Si la caja ha sido diseñada con un puerto audio en el panel frontal, podrá conectar el audio integrado al panel frontal a través de este conector. A propósito, por favor, quite las tapas de los jumpers 5-6 y 9-10 del conector frontal de audio antes de conectar el cable. Por favor no quiete estas tapas amarillas si no hay puerto de audio en el panel frontal.

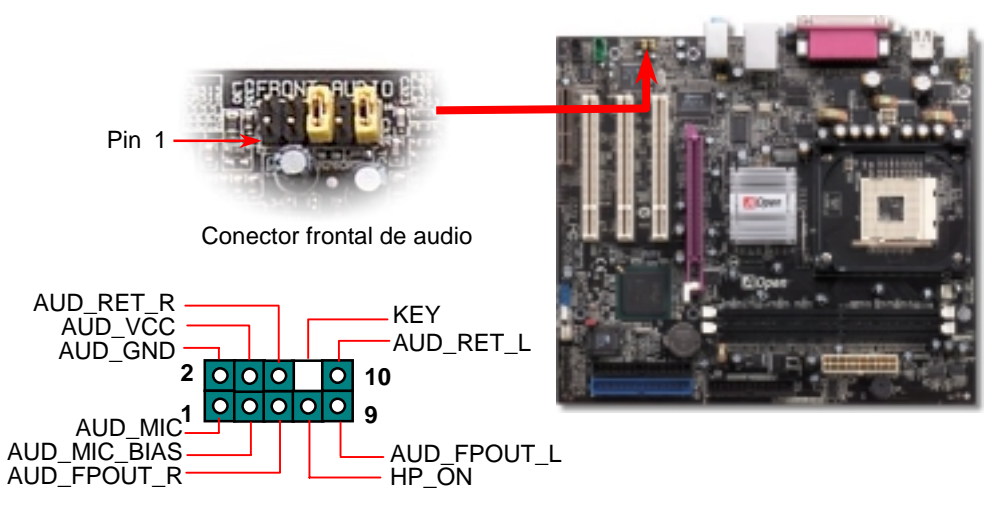

#### *8. Conector IrDA*

El conector IrDA puede configurarse para soportar un módulo infrarrojo sin cables. Con este módulo y una aplicación software como Laplink o la Conexión Directa por Cable de Windows 95, el usuario puede transferir archivos a/o desde laptops, notebooks, dispositivos PDA e impresoras. Este conector suporta HPSIR (115.2Kbps, 2 metros) y ASK-IR (56Kbps).

Instale el módulo infrarrojo en el conector **IrDA** y habilite la función infrarrojos en la configuración BIOS, Modo UART, asegúrese de utilizar la orientación correcta cuando enchufe el conector IrDA.

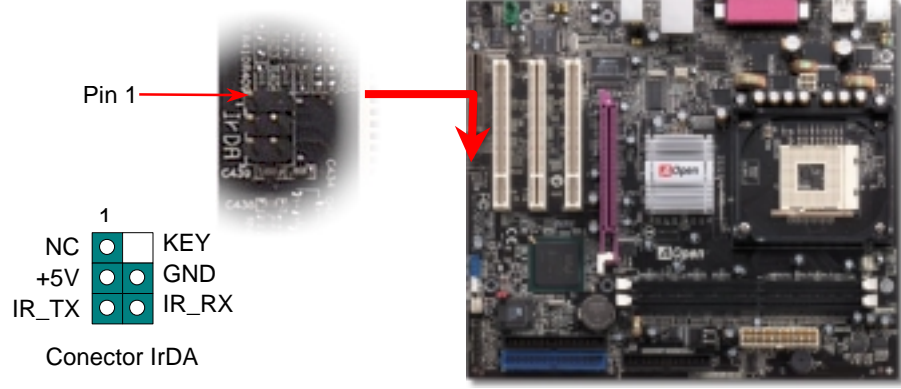

#### *9. Conexión del cable del Panel Frontal*

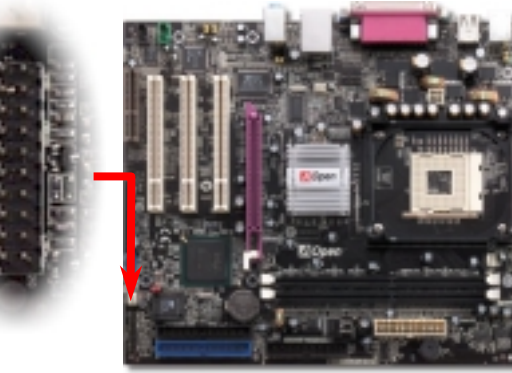

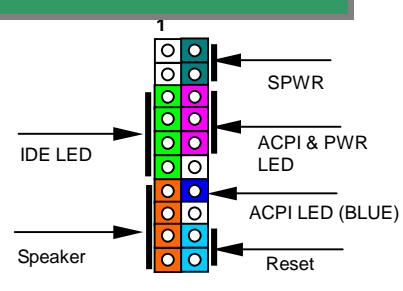

Inserte los conectores "power LED, Keylock, speaker, power y reset switch" en los correspondientes pins. Si habilita el item "Suspend Mode" en BIOS Setup, los LED ACPI & Power centellearán mientras el sistema esté en modo suspendido.

Localice el cable "power switch" de su caja ATX. Es un cable de 2 pins hembra del panel frontal de la misma. Insértelo en el conector "soft-power switch" marcado como **SPWR**.

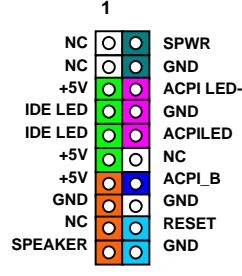

#### *10. Conector S/PDIF (Sony/Philips Digital Interface)*

S/PDIF (Sony/Philips Digital Interface) es un formato más reciente de transferencia de audio, que proporciona una calidad impresionante a través de fibra óptica y le permite disfrutar de audio digital en vez de analógico. Normalmente existen dos salidas S/PDIF como se muestra, una para conector RCA, la más habitual para productos de audio de consumo, y otra para conector óptico de mejor calidad de audio. Con un cable de audio específico, puede enchufar el conector S/PDIF al otro extremo S/PDIF de un módulo de audio que soporte salida digital S/PDIF. Sin embargo, debe Vd. tener un altavoz que soporte S/PDIF con entrada digital S/PDIF para conectar la salida digital S/PDIF y aprovecharlo.

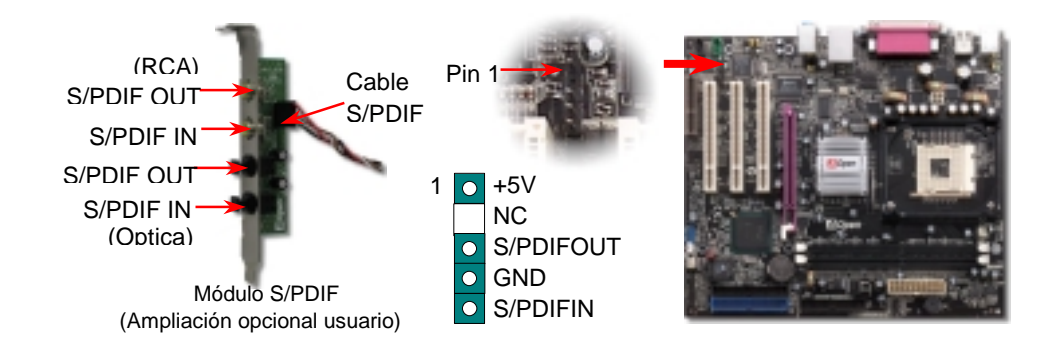

#### *11. Canal de Audio Efecto Super 5.1*

Esta placa base viene con un Codec ALC650 que soporta canal de audio efecto Super 5.1 de alta calidad, que le aporta una flamante nueva experiencia en audio. Con la potencia del diseño innovador del ALC650, puede usar conectores jack estándar para la salida de audio surround sin conectar ningún módulo externo. Para usar esta función, debe instalar el controlador de audio incluido en el Bonus Pack CD así como una aplicación de audio que soporte Canal 5.1. La figura de abajo representa la ubicación estándar de todos los altavoces para el sonido del Canal 5.1. Por favor, conecte los altavoces frontales al puerto verde "Speaker out", los traseros al azul "Line in" y el del centro y el subwoofer al rojo "MIC in".

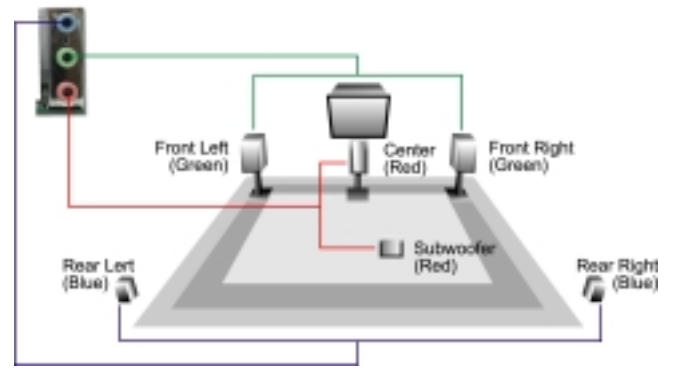

#### *12. Conector COM2*

Esta placa base proporciona dos puertos serie. uno de ellos está en el conector del panel posterior, el otro en la mitad izquierda, entre las ranuras PCI. Con el cable adecuado, puede conectarlo al panel trasero de la caja.

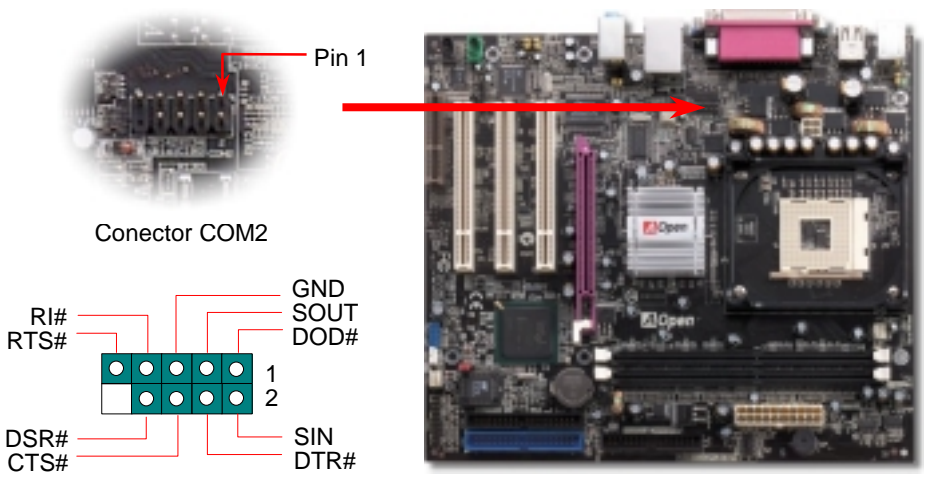

#### *13. Soporte de LAN de 10/100 Mbps integrado*

A la potencia del controlador RealTek RTL8100BL LAN integrado, que es un dispositivo altamente integrado de conexión de Plataforma LAN, añade una Ethernet de 10/100M bps para su uso en la oficina y el hogar, el conector Ethernet RJ45 está ubicado encima de los conectores USB. El LED verde indica el modo de conexión, encendido cuando está en red y parpadeante cuando se transfieren datos. El LED naranja indica el modo de transferencia, encendido cuando se transfieren datos en modo 100Mbps. Puede habilitar o deshabilitar esta función simplemente ajustándola a través de la BIOS.

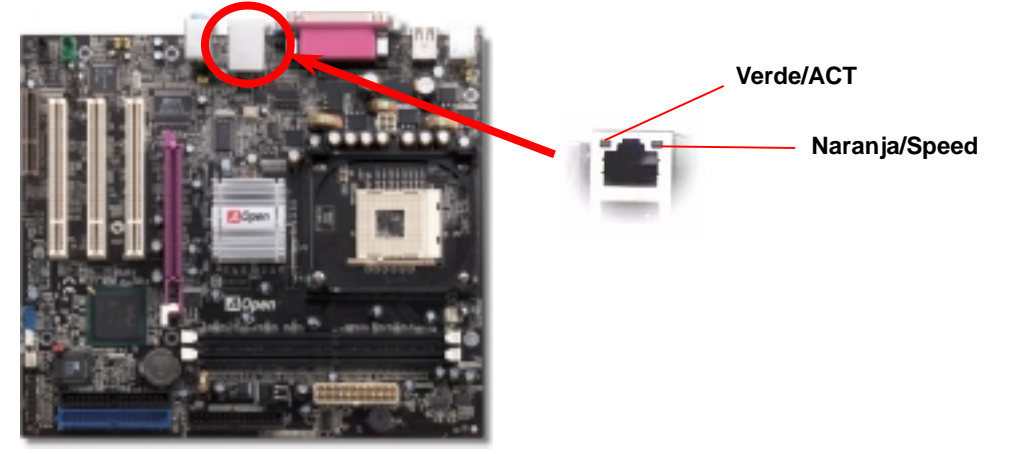

#### *14. Encendido y carga de la Configuración BIOS*

**Supr** 

Cuando termine de configurar los jumpers y conectar los cables adecuados, encienda y entre en la configuración BIOS, pulse <Supr> durante el POS T (Power On Self Test). Escoja "Load Setup Defaults" para el rendimiento

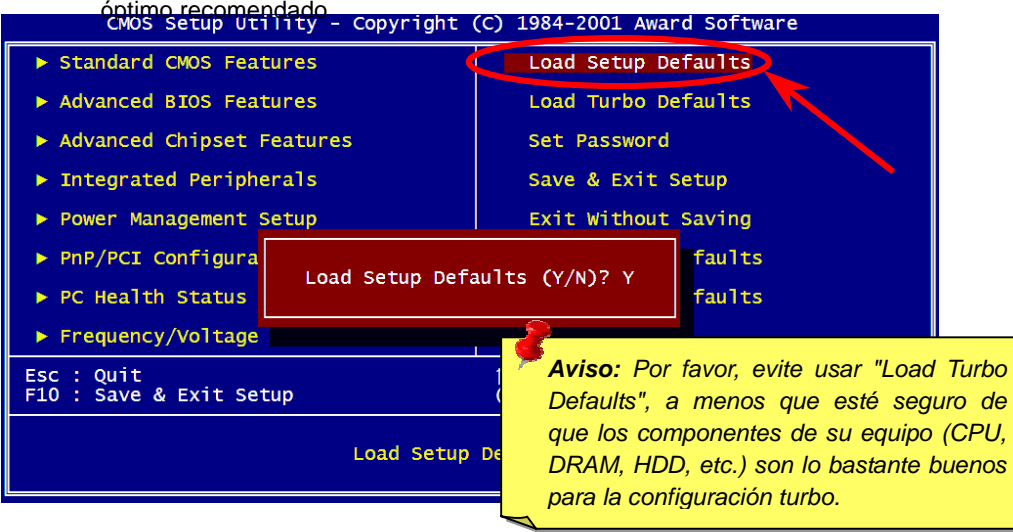

#### *15. AOpen Bonus Pack CD*

Puede usar el menú auto run del disco Bonus CD. Escoja utilidad y controlador y seleccione el nombre del modelo. Tras esto, puede instalar sus controladores AGP, IAA, Audio, LAN y USB2.0 desde este CD.

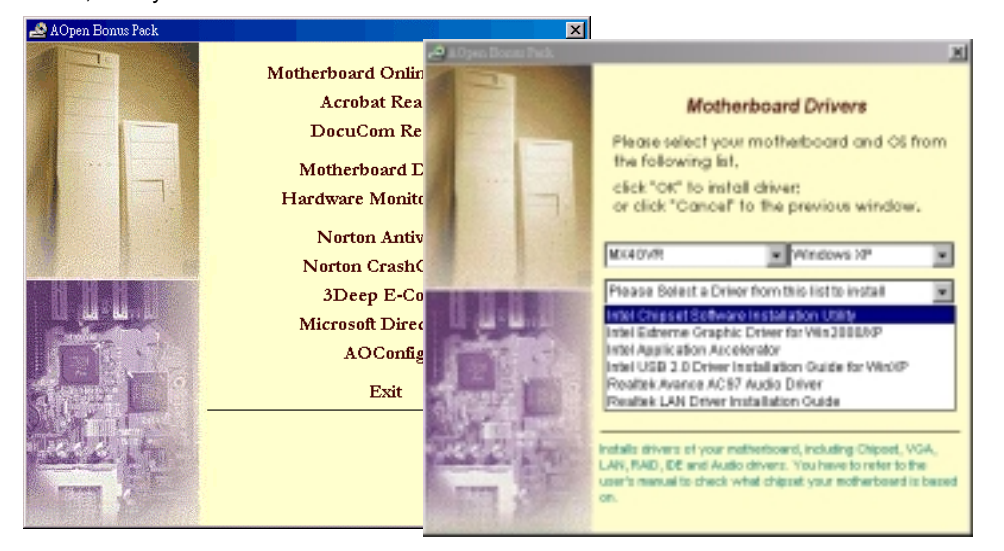

#### *16. Instalación del controlador de sonido integrado*

Esta placa base viene con un CODEC AC97. Puede encontrar el controlador de audio en el menu Auto-run del Bonus Pack CD.

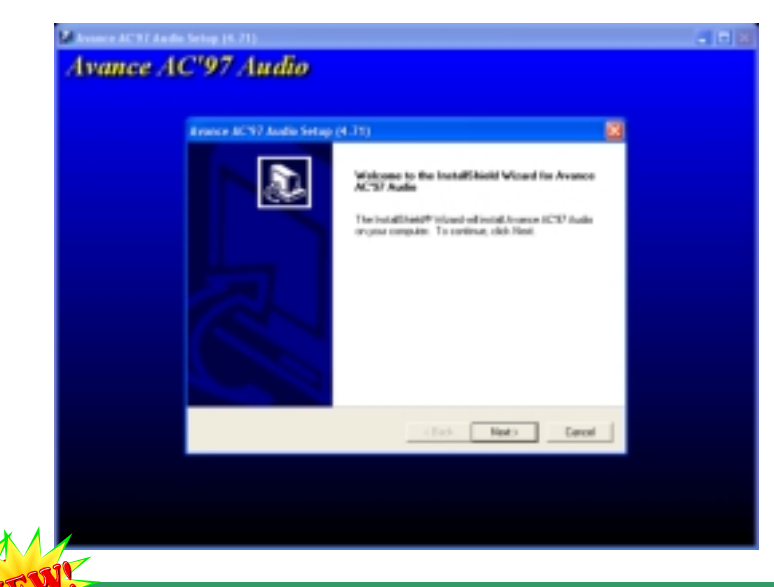

#### *17. Actualización de la BIOS en entorno Windows*

Puede efectuar la actualización de la BIOS con EZWinFlash mediante los siguientes pasos, y le RECOMENDAMOS ENCARECIDAMENTE cerrar todas las aplicaciones antes de hacerlo.

- 1. Descargue el nuevo archivo zip BIOS de nuestro sitio web. Descomprima el archivo zip BIOS (ej: WMX4GVR102.ZIP) con WinZi[p \(http://www.winzip.com\)](www.winzip.com) en entorno Windows.
- 2. Grabe los archivo descomprimidos en una carpeta, por ejemplo, WMX4GVR102.EXE & WMX4GVR102.BIN.
- 3. Haga doble click en WMX4GVR102.EXE, EZWinFlash detectará el nombre del modelo y la versión de la BIOS de su placa base. Si se equivocó de BIOS, no se le permitirá continuar.
- 4. Puede seleccionar el idioma que desee en el menu principal, después haga click en [Start Flash] para comenzar el procedimiento de actualización de la BIOS.
- 5. EZWinFlash completará el proceso automáticamente, y un cuadro de diálogo le pedirá reiniciar Windows. Puede hacer click en [YES] para hacerlo.
- 6. Pulse <Supr> durante el POST para acceder a la configuración BIOS, elija "Load Setup Defaults", luego "Save & Exit Setup". ¡Hecho!

#### **Se recomienda encarecidamente NO apagar ni ejecutar ninguna aplicación durante**

*Aviso: La nueva BIOS reemplazará de forma permanente su configuración BIOS original tras el flasheado. La configuración original BIOS y la la información PnP de Win2K/WinXP y probablemente necesite ajustarla de nuevo.*

# Solución de problemas

Si aparecen problemas al arrancar su equipo, siga los siguientes procedimientos para resolverlos.

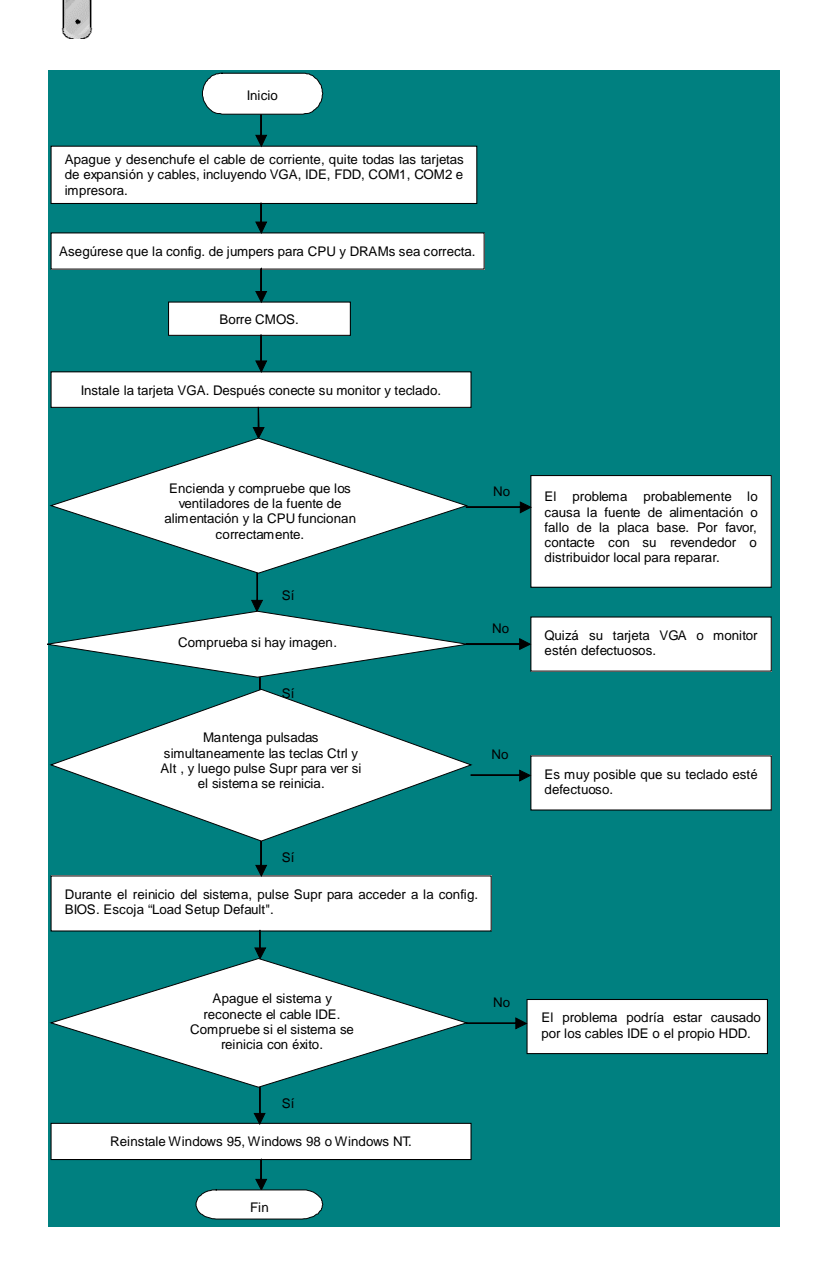

#### *Número de Componente y Número de Serie*

El nº de componente y el nº de serie están en la etiqueta del código de barras. Puede encontrarla en el exterior del paquete, en el lateral del componente de PCB. Por ejemplo:

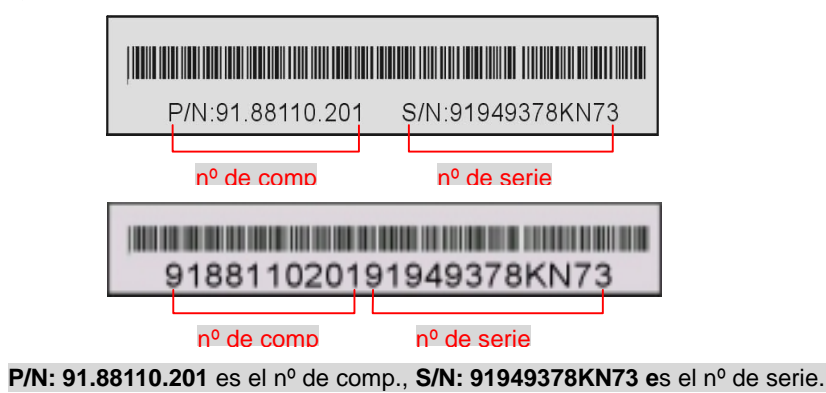

#### *Nombre del modelo y versión de la BIOS*

El nombre del modelo y la versión de la BIOS se encuentran en la esquina superior izquierda de la primera pantalla de arranque (pantalla POST). Por ejemplo:

**MX4GVR R1.02** Aug. 01. 2002 AOpen Inc.

Award Plug and Play BIOS Extension v1.0A Copyright © 2002, Award Software, Inc.

**MX4GVR** es el nombre del modelo de placa base; **R1.02** es la version de la BIOS

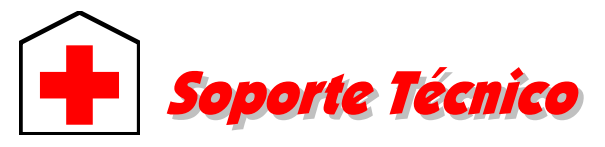

#### *Estimado cliente,*

*Gracias por elegir productos AOpen. Proporcionar el mejor y más rápido servicio a nuestro cliente es nuestra primera prioridad. Sin embargo, cada día recibimos numerosos emails y llamadas telefónicas de todo el mundo, por lo que nos es muy difícil atender a tiempo a todos. Le recomendamos que siga los procedimientos de más abajo y busque ayuda antes de ponerse en contacto con nosotros. Con su ayuda, podemos seguir dando la mejor calidad de servicio a más clientes.* 

#### *¡Muchas gracias por entenderlo!*

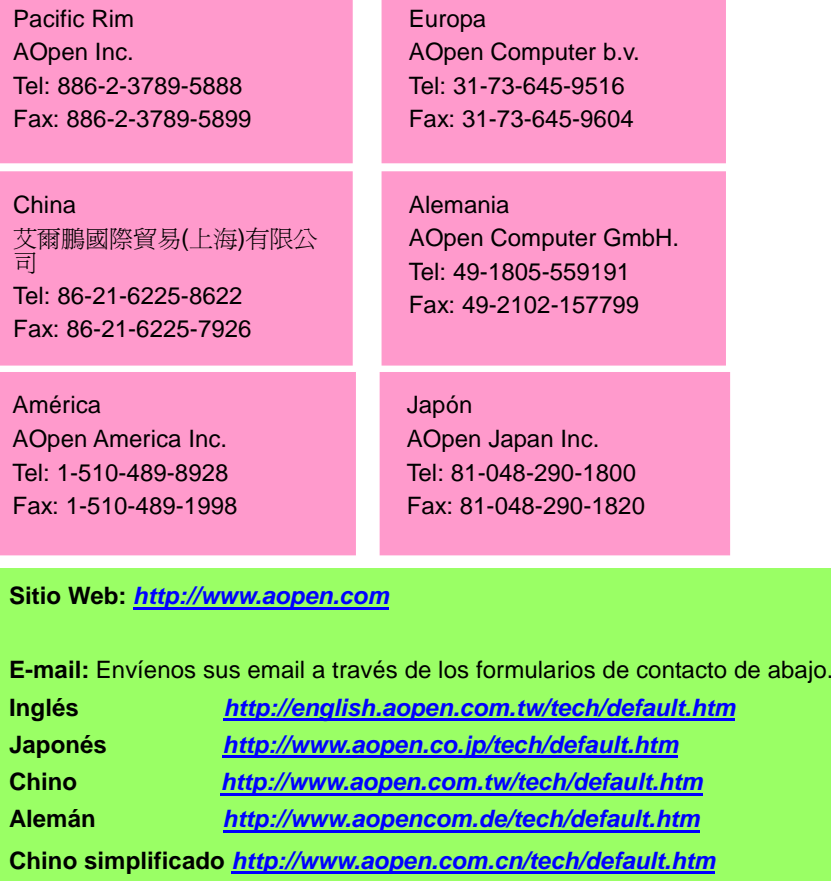

**Manual Online:** Por favor, consulte cuidadosamente el manual y asegúrese de que la configuración de jumpers y el procedimiento de instalación son correctos. *<http://english.aopen.com.tw/tech/download/manual/default.htm>*

> **2 Informes de Test:** Recomendamos elegir placa/tarjeta/dispositivos según informe de test de compatibilidad para montar su PC. *<http://english.aopen.com.tw/tech/report/default.htm>*

**FAQ:** las últimas FAQ (Preguntas más frecuentes) pueden contener la solución a su problema.

*<http://english.aopen.com.tw/tech/faq/default.htm>*

**Descarga de Software:** Compruebe esta tabla para conseguir las últimas actualizaciones de la BIOS, utilidades y controladores. *<http://english.aopen.com.tw/tech/download/default.htm>*

**Grupos de noticias:** Noticias al día envíadas por expertos en ordenadores, es Vd. bienvenido para unirse a calquier discusión y aprender de ella. *<http://english.aopen.com.tw/tech/newsgrp/default.htm>*

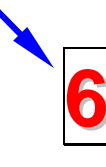

**7**

**4**

**5**

**3**

**1**

**Contacte con los Distribuidores/Revendedores:** Vendemos nuestros productos a través de revendedores y ensambladores. Ellos deberían conocer la configuración de su sisrema muy bien y ser capaces de resolver su problema más eficazmente que nosotros. Después de todo, su actitud de servicio es una importante referencia para Vd. la próxima vez que desee comprarles alguna otra cosa.

**Contáctenos:** por favor, prepare con detalle una lista de la configuración de su sistema y de los síntomas de error antes de ponerse en contacto con nosotros. El **número de componente, número de serie y versión de la BIOS** ayudan mucho.